## **Guardian/Parent Registration Portal - https://stlandry.edgear.net/register**

On the right of the screen is where you will begin by Creating an Account.

- Enter your **First Name** and **Last Name** (these are required).
- Then enter a **cell phone number and/or email address**.
- Click **Start**.

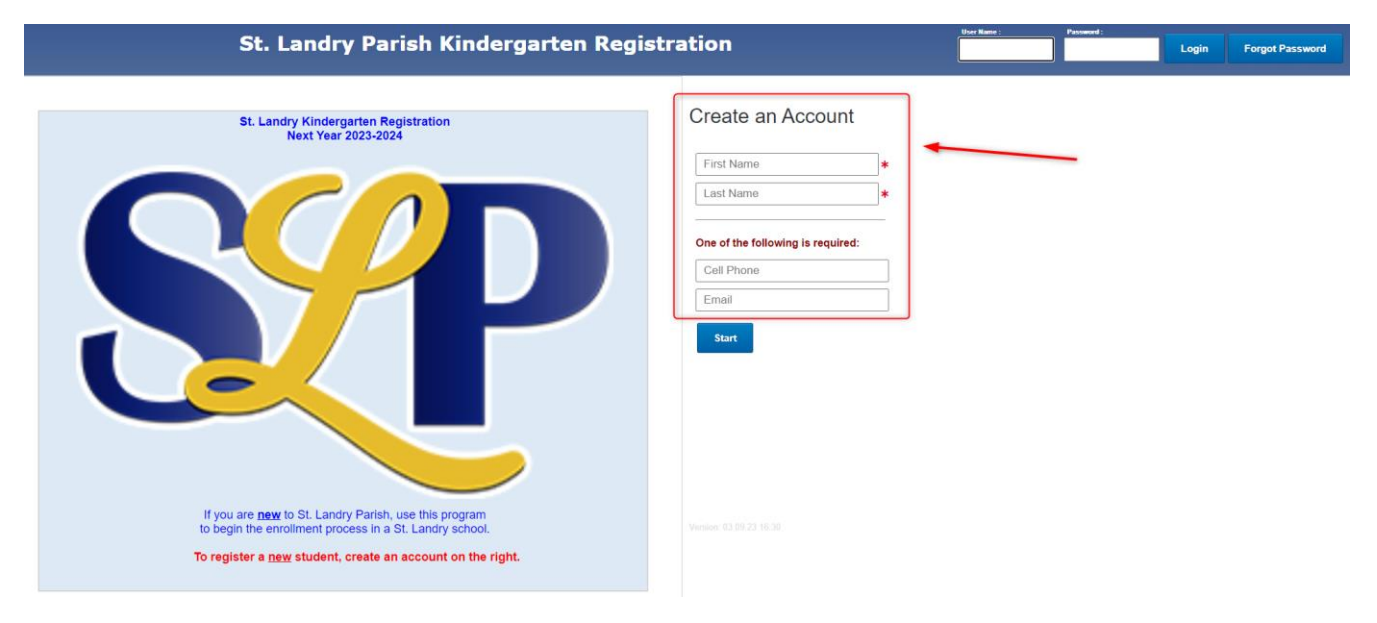

A **Validation Code** will be sent to your cell and to your email.

Enter your **Validation Code** and click **Continue**.

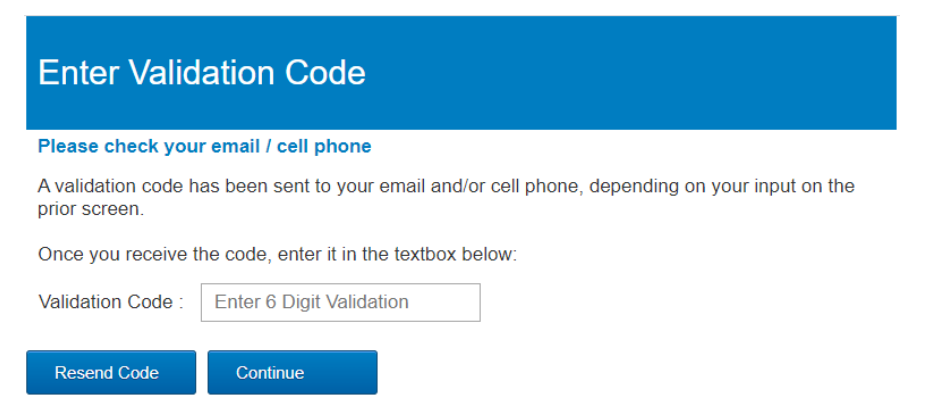

# Welcome!

The Welcome screen appears.

Create your new login. By default, your email address appears. If you want to change the username name, you can at this time.

Next enter a password and then confirm the password.

You may want to write this down in a safe place in case you need to re-enter the registration system. You will next select two questions with their secret answer to use if you do forget your password.

#### Create your new login

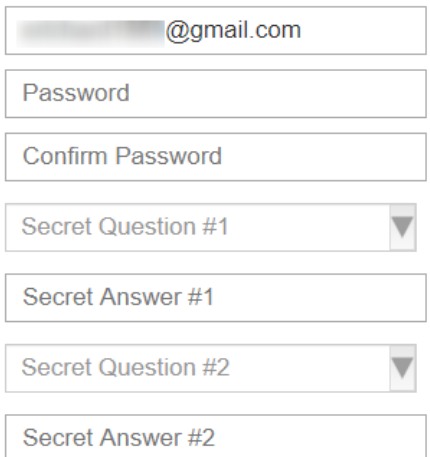

The next part of the Welcome screen would like some more information. The information indicated by a red asterisk (\*) is required. The other information is optional.

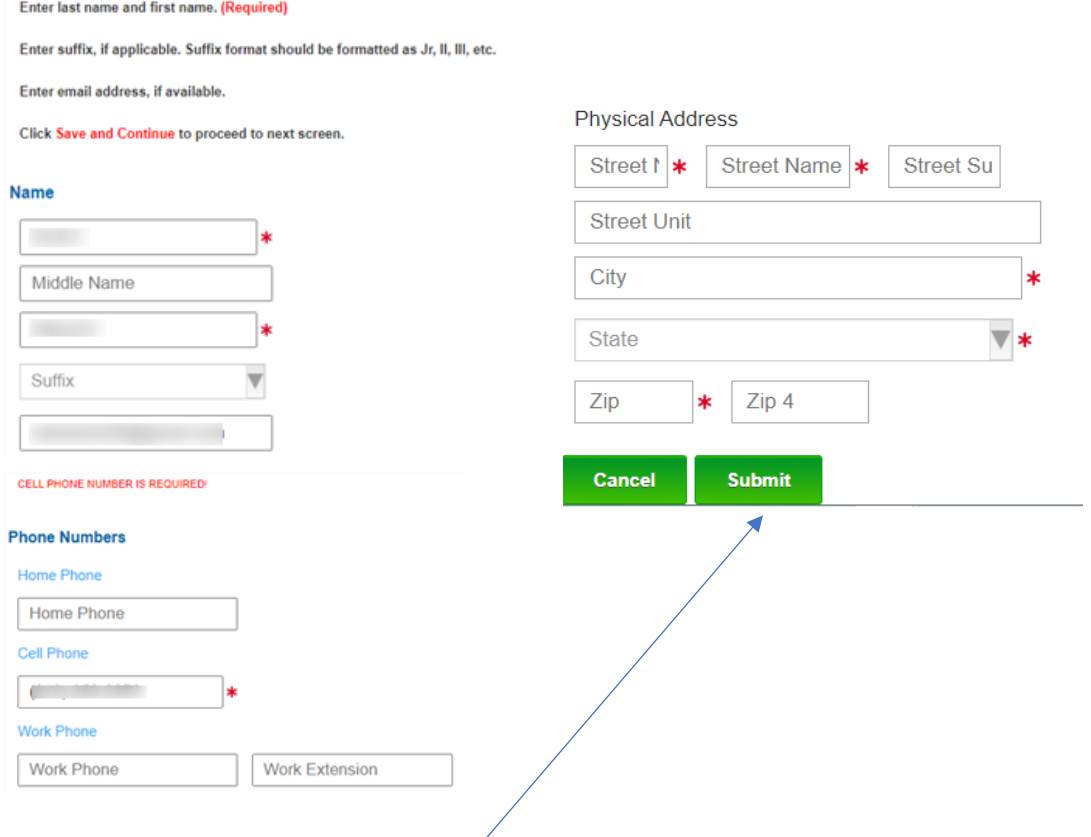

When complete click the **Submit** button.

Next Click on the **Parent/Guardian Button** to begin the registration process.

The parent/guardian who began the application will be listed. You can now add another parent and an emergency contact. This is a district decision for emergency contact. The relationship to the student(s) will be done at a later time in the process.

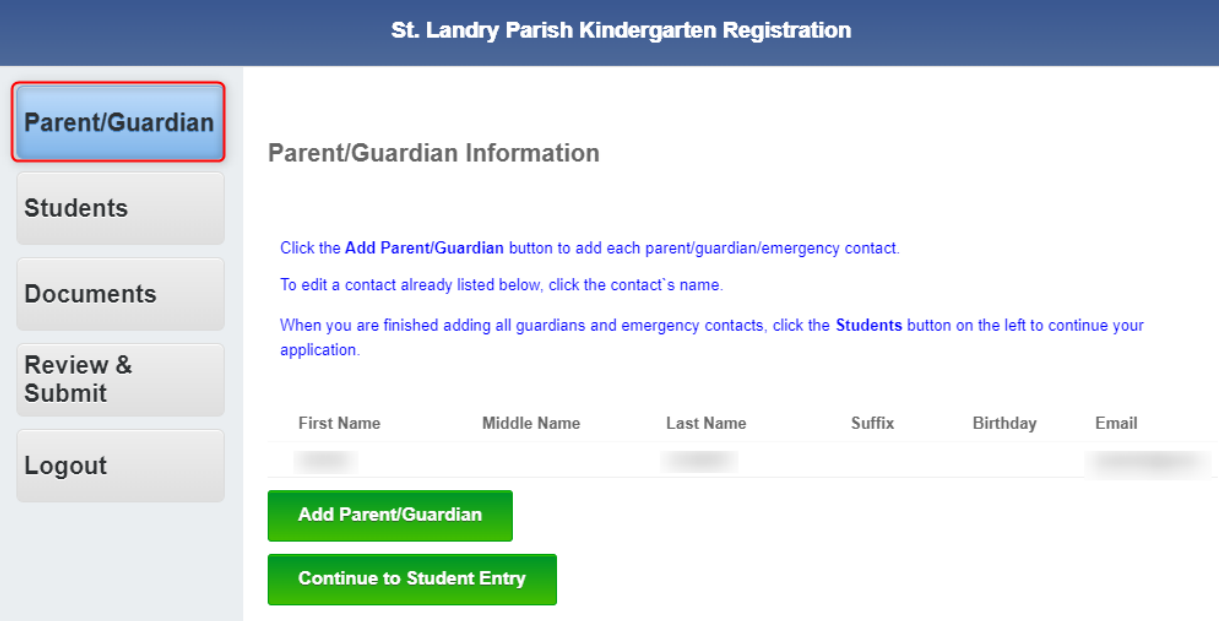

Next – click on the **Students** button on the left.

- This is where the student(s) that you are registering are added.
- Do not add students who are already in the district schools.

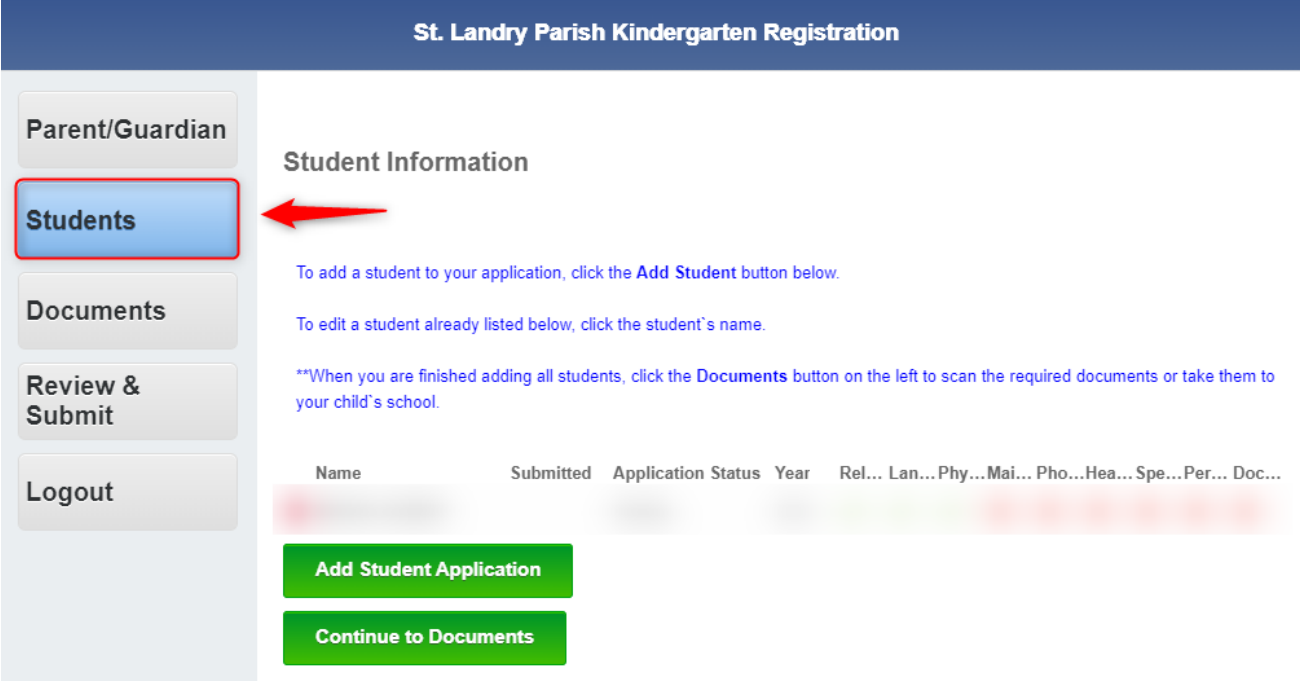

Just continue to Save through the remainder of the Student section by clicking the drop down arrow at the top of the page.

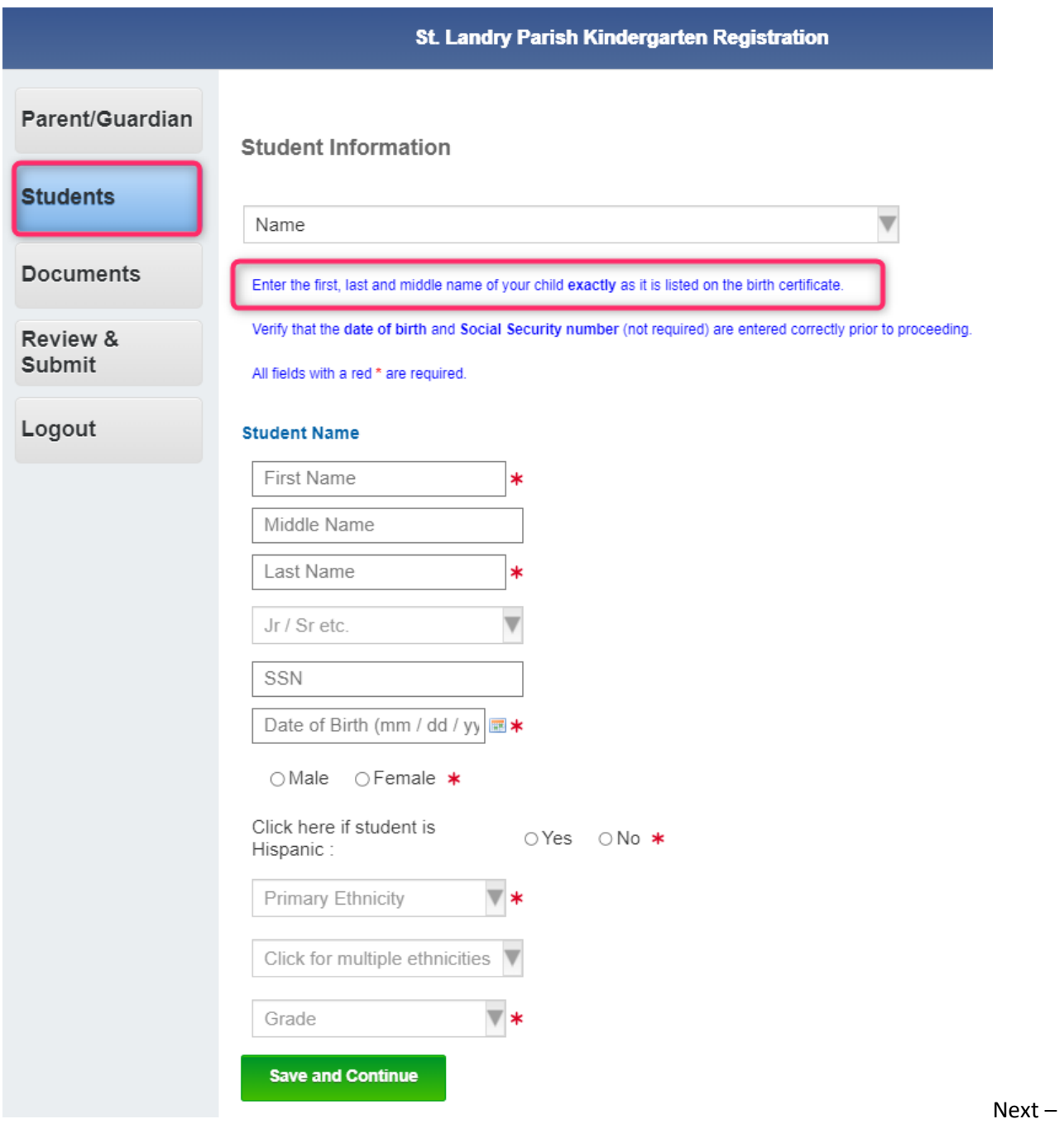

**Documents** – this is where you will need to upload documents. A device that has a browser and a camera will be needed. There are many different devices that can be used.

- Phone
- iPad you must use **Safari** browser for camera to work correctly
- Android
- Computer with camera

Arrange the document in a clear manner to be captured.

Click or tap **Choose File to Upload**. If on a mobile device, tap the camera icon to take a picture of the document.

#### Choose **Upload Documents** when done.

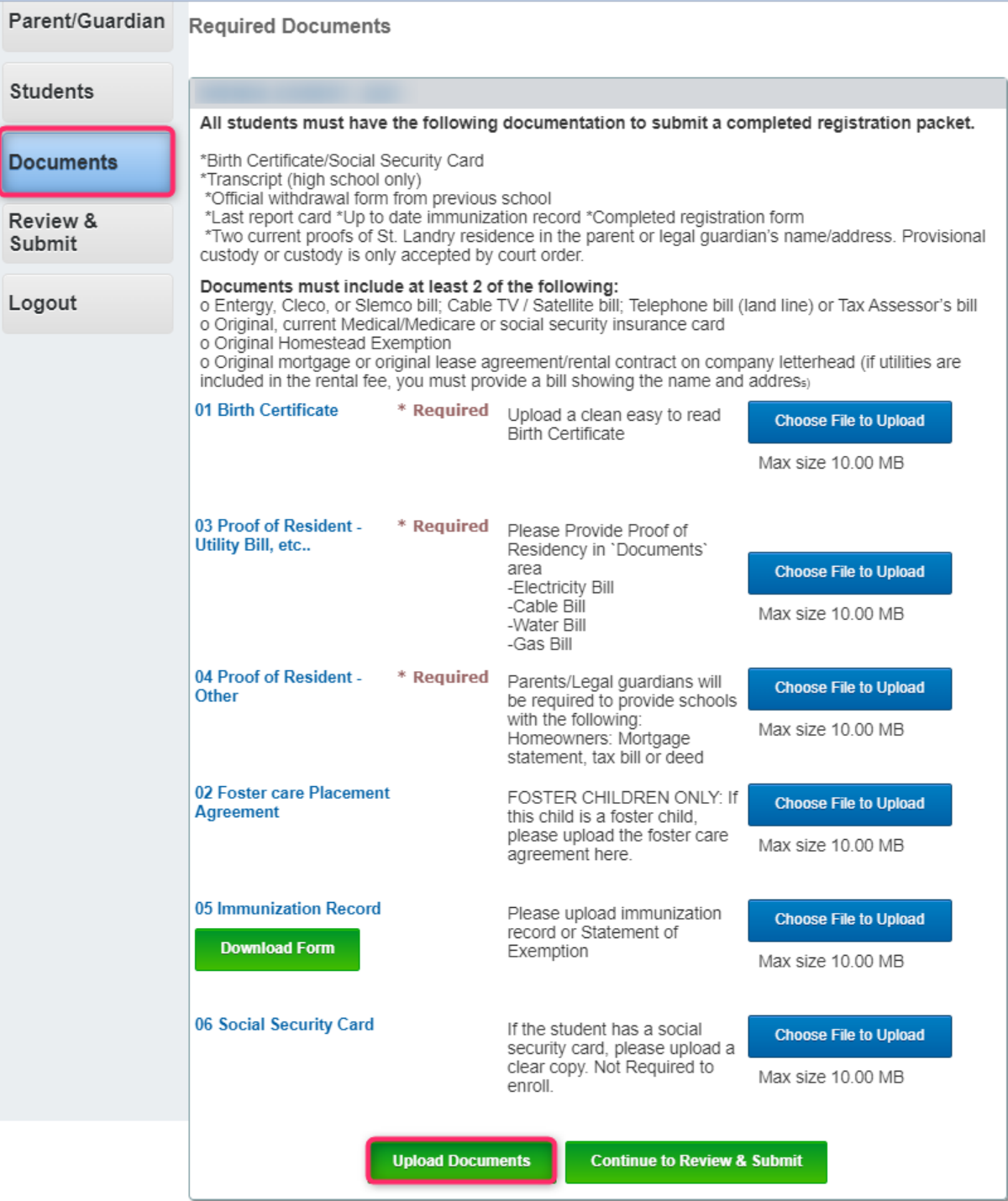

### Next Step is to **Review & Submit**

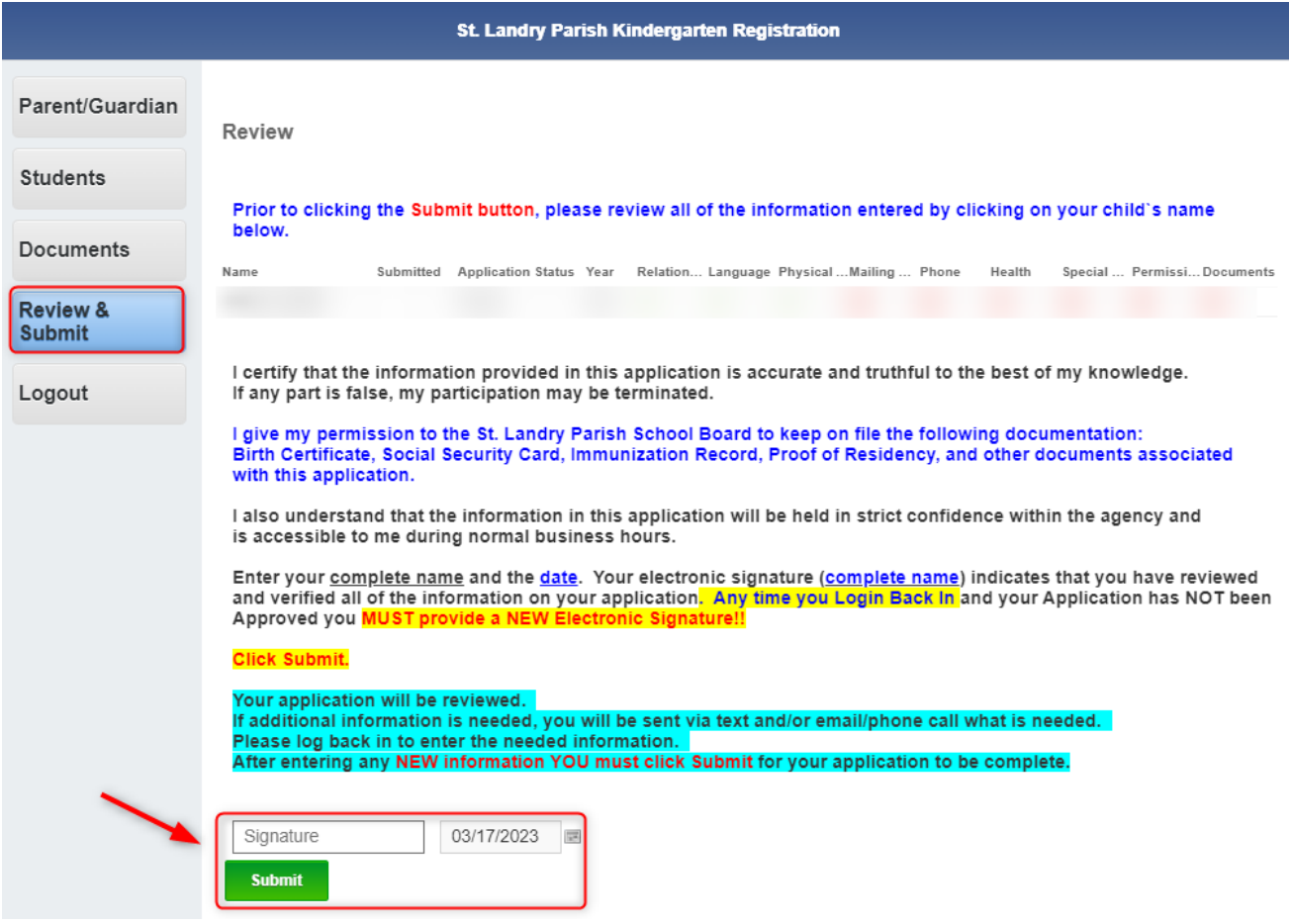

Any time you need to log back in to update an item or replace a document that was rejected can be done at any time and you MUST Sign again and Re-Submit.